# Geometria Dinâmica com o GeoGebra

Lenimar Nunes de Andrade UFPB – Jo˜ao Pessoa

7 de julho de 2008

### 1 Introdução

GeoGebra ( = Geometria + Álgebra) é um programa austríaco gratuito que reúne Geometria, Algebra e Cálculo. De um modo bem simples, podem ser construídos pontos, segmentos de reta, polígonos, circunferências, vetores, gráficos de funções, cônicas e, depois, podem ser dinamicamente modificados com um simples movimento do *mouse*. Pode ser utilizado em dezenas de idiomas, inclusive português. Recebeu vários prêmios internacionais, incluindo o prêmio de melhor *software* educacional alemão e europeu.

A cada objeto geométrico constante da área de desenhos corresponde uma expressão algébrica, a qual aparece na janela ao lado. As alterações em cada objeto podem também ser feitas diretamente nas suas equações.

A execução do GeoGebra depende da prévia instalação da linguagem Java. Tudo pode ser copiado gratuitamente a partir do endereço na Internet citado em [4].

Sua tela inicial é parecida com a mostrada a seguir:

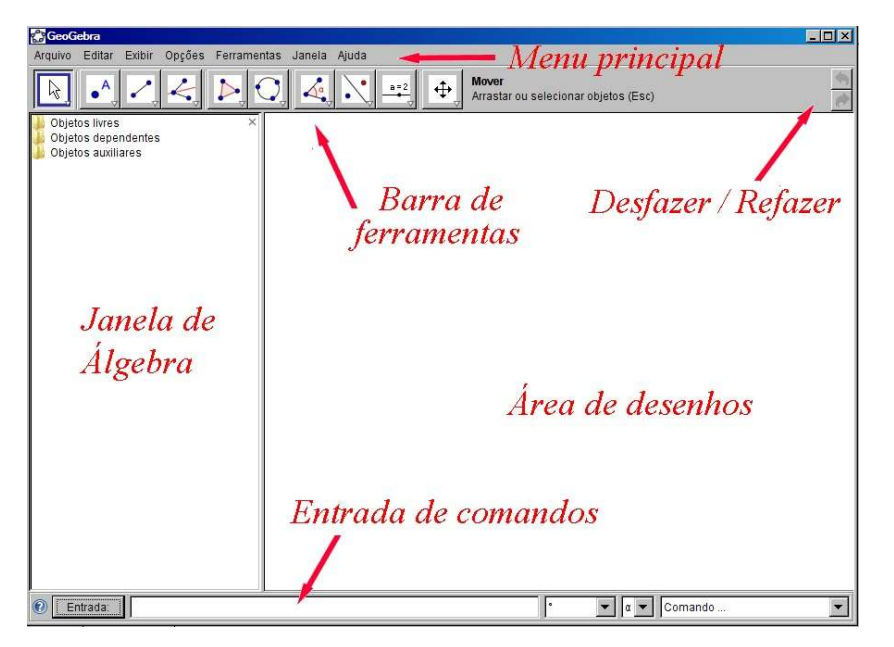

Para se desenhar uma reta que passa por dois pontos dados, por exemplo, pode-se proceder de uma das seguintes formas:

- Usando-se apenas o *mouse*:
	- $-$  Na barra de ferramentas, damos um clique com o mouse no ícone denominado "Novo ponto".
	- $-$  Na área de desenhos, escolhemos uma posição e damos mais um clique. Com isso, é criado um ponto A.
	- Escolhemos outra posição e definimos um outro ponto B. À medida que são desenhados, esses pontos vão sendo definidos por suas coordenadas na janela de Álgebra, na seção dos objetos livres (independentes).
- Novamente na barra de ferramentas, escolhemos outro item. Dessa vez, damos um clique no item "Reta definida por dois pontos".
- Clicamos em cima do ponto  $A$  e outro em cima de  $B$ . E, assim, a reta  $AB$  está definida. Sua equação passa a fazer parte da janela de Álgebra na seção dos objetos dependentes.
- Depois de definidos, os objetos livres podem ser movimentados. Para isso, basta arrast´a-los com o *mouse*. Todos os demais itens que dependerem dos objetos livres acompanharão as mudanças.
- Atrav´es da janela de entrada de comandos:
	- $-\dot{A}$  direita do botão com a palavra "Entrada", que aparece na parte de baixo, digitamos as coordenadas dos pontos desejados. Por exemplo, digitamos  $A = (3, 4)$  e, depois,  $B = (0, -2)$ .
	- Digitamos r = reta[A, B] para criar a reta r que passa pelos pontos  $A \in B$ . Note que o nome dos comandos também pode ser em português, se o programa estiver configurado para esta língua. Para ajustar o idioma, basta usar o item "Opções" do menu e escolher "Idioma".
	- $-$  Com isso, uma reta definida por dois pontos fica desenhada na área de desenhos. Agora, ela pode ser modificada arrastando-se os pontos com o mouse ou dando um clique com o bot˜ao direito em cima das equações da janela de Álgebra e redefinindo-os.

Cada objeto definido pode ter sua aparência modificada através do item "Propriedades", que aparece depois que for pressionado o botão direito do mouse em cima do objeto selecionado. Podem ser alterados a cor, a largura do traço, o tracejado, etc.

Uma vez definidos, os objetos podem ser exportados na forma de página da Internet (formato HTML). Assim, estarão à disposição na grande rede mundial de computadores, podendo ser vistos por qualquer um que tiver a linguagem Java instalada.

## 2 Exemplos

A seguir, fornecemos alguns exemplos de utilização desse programa. Outros exemplos podem ser encontrados em  $[2]$  e uma impressionante coleção de diversificadas aplicações em  $[1]$ .

#### 2.1 Exemplo 1

Neste exemplo, construímos uma circunferência e dois ângulos: um ângulo inscrito e outro ângulo central. Pode-se observar a relação que existe entre as medidas desses ângulos e modificar suas posições dinamicamente.

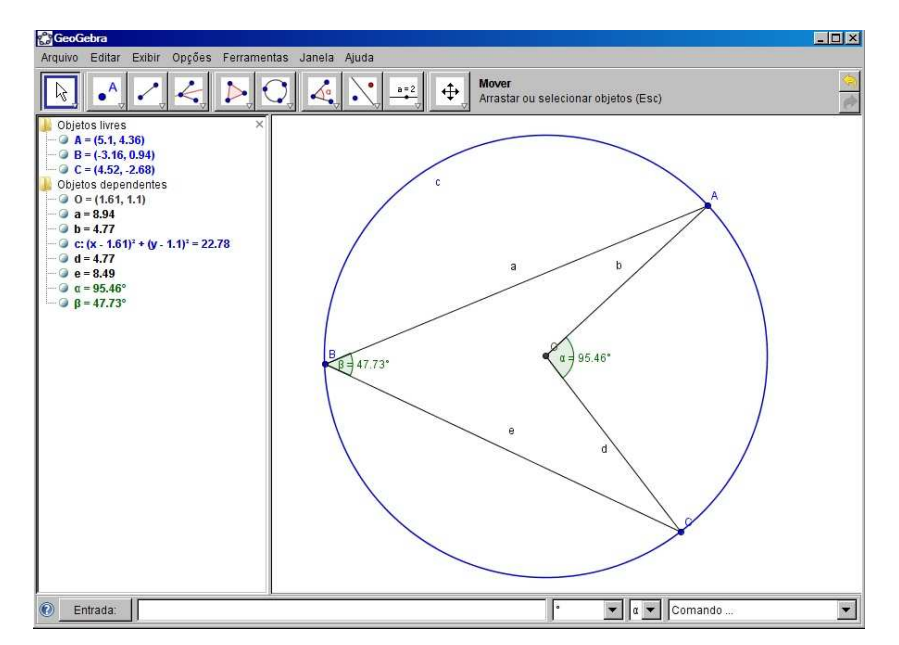

- A construção é feita da seguinte forma:
- Desenham-se três pontos  $A, B \in \mathbb{C}$ . Isso pode ser feito, por exemplo, selecionando-se o item "Novo ponto" na barra de ferramentas e clicando-se nas posições escolhidas para os pontos.
- Desenha-se a circunferência que passa por  $A, B \in \mathbb{C}$ . Para isso, basta digitar na janela de entrada de comandos o comando c = círculo $[A, B, C]$ . Aqui, deve-se ter o cuidado de acentuar a palavra círculo, usar colchetes e colocar o nome dos pontos exatamente como eles foram introduzidos no item anterior (em letras maiúsculas). Uma opção à digitação do comando é procurá-lo na barra de ferramentas, no item dedicado à construção de círculos e circunferências, selecionar o item "Círculo definido por três pontos" e, depois, clicar na área de desenhos sobre cada um dos três pontos escolhidos.
- Na janela de entrada de comandos, digitar  $O = \text{Centro}[c]$ . Com isso, deverá ser mostrado o centro  $O$  do círculo.
- Selecione o item "Ângulo" da barra de ferramentas. Depois, clique sobre os pontos  $C, O$  e  $A$  para definir o ângulo central e sobre os pontos  $C, B$  e  $A$  para definir o ângulo inscrito. Outra opção é digitar ângulo[C,B,A] e ângulo[C,O,A] na janela de entrada de comandos.
- Ap´os selecionar o item "Segmento definido por dois pontos" da barra de ferramentas, pressione sobre os pontos  $B, C$ , sobre  $B, A$ , sobre  $O, C$  e sobre  $O, A$  para completar as construções dos ângulos. Outra opção é digitar os comandos segmento $[B, C]$ , segmento $[B, A]$ , segmento $[O, C]$  e segmento[O, A] na janela de entrada de comandos.
- Escondemos os eixos coordenados através do item "Exibir" do menu principal, onde desmarcamos o item "Eixo".

Com isso, a construção está completa. Pode-se fazer, ainda, alguns acabamentos, tais como esconder os nomes de alguns objetos ou mudar suas cores. Para isso, é só clicar em cima do objeto, selecionar o item "Propriedades" e fazer as mudanças desejadas.

#### 2.2 Exemplo 2

Neste exemplo, ilustramos as definições do seno e do cosseno de um ângulo de medida t radianos. Em uma circunferência de raio 1 e centro na origem  $A = (0, 0)$ , definimos um ponto fixo  $B = (1, 0)$  e um ponto livre C. Definimos t como sendo a medida do ângulo  $\angle BAC$ <sup>e</sup> calculamos as projeções  $R \cdot S$  de C nos eixos coordenados. As coordenadas de C,  $x(C)$  e  $y(C)$  correspondem ao cosseno e seno de t, respectivamente. Podemos deslocar C por toda a circunferência e observar a variação de t, sen(t) e cos(t).

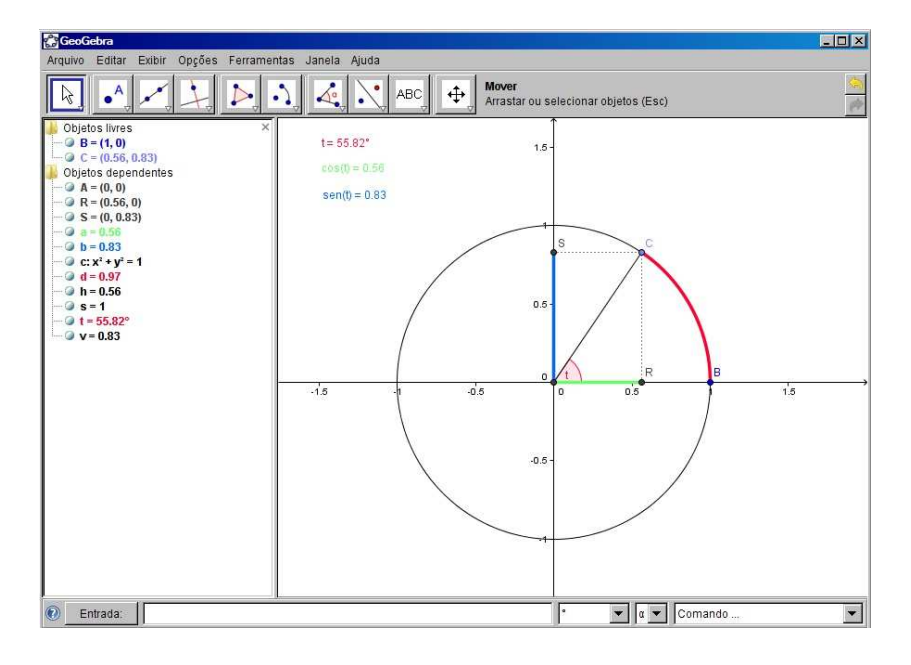

Usamos o seguinte roteiro na construção deste exemplo:

- Definimos na janela de entrada de comandos  $A = (0,0), B = (1,0)$  e c = Círculo[A, B], círculo de centro A e passando pelo ponto B. Clicamos com o bot˜ao direito sobre B e, no item "Propriedades" marcamos a opção "Fixar objeto".
- Escolhemos um ponto C sobre o círculo c com o comando C=ponto $[c]$
- Definimos o ângulo  $t = \hat{A}$ ngulo[B, A, C]
- Definimos as projeções  $S = (0, y(C))$  e  $R = (x(C), 0)$
- Definimos os segmentos v=Segmento[R, C], h = Segmento[S, C] e o arco d = ArcoCircular[A, B, C]
- Definimos os segmentos  $a = \text{Segmento}[A, R]$  e  $b = \text{Segmento}[A, S]$
- A partir da barra de ferramentas, selecionamos a ferramenta "Inserir texto". Selecionamos três locais na área de desenhos com o *mouse* e, depois de cada clique, digitamos os seguintes textos: "t = "+t, "cos(t) = "+(x(C)) e "sen(t) = "+(y(C)). Esses textos são digitados incluindo-se as aspas aqui mostradas. Com eles, é possível mostrar a cada momento os valores de t,  $cos(t)$  e de  $\operatorname{sen}(t)$ .

Faltam só alguns acabamentos, como por exemplo, alterar as propriedades dos segmentos a, b e do arco d para modificar suas cores e as larguras dos seus traços. É recomendável também alterar as propriedades dos segmentos v, h, modificando os estilos das retas para torn´a-las pontilhadas.

#### 2.3 Exemplo 3

Neste exemplo, ilustramos a "regra do paralelogramo" para a soma de dois vetores. Depois de construído, os vetores  $\vec{v} \in \vec{w}$  podem ser arrastados (modificados) com o mouse. Desse modo, podemos notar que sua soma  $\vec{v} + \vec{w}$  se adapta a cada nova posição.

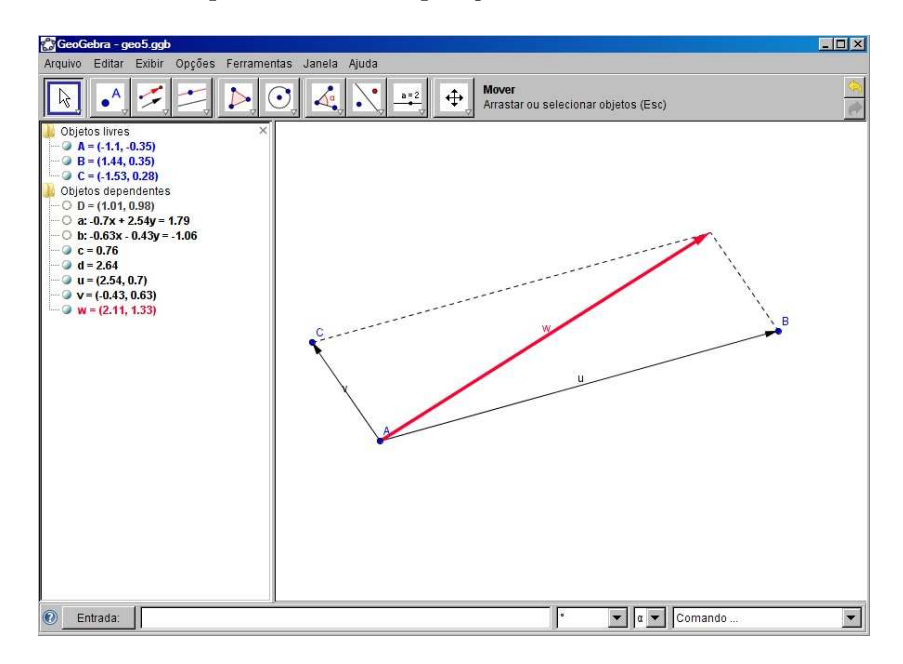

O roteiro de construção é:

- Definimos três pontos  $A, B \in \mathbb{C}$ .
- Definimos os vetores  $u = Vetor[A, B]$  e  $v = Vetor[A, C]$
- Definimos as retas  $a = \text{Reta}[C, u], b = \text{Reta}[B, v]$  que passam pelos ponto C, B e paralelas a u, v, respectivamente. Alteramos as propriedades de cada uma de modo a torná-las invisíveis; para isso, basta desmarcar o item "Exibir objeto" em cada uma.
- Calculamos D = Interseção[a, b], a interseção das retas  $a \in b$ .
- Definimos  $w = \text{Vector}[A, D]$  e alteramos suas propriedades de modo a deixá-lo com um traço mais largo e de outra cor.
- Definimos os segmentos c = Segmento[B, D] e d = Segmento[C, D] e alteramos seus estilos no item "Propriedades", para deixá-los pontilhados.
- No item "Exibir" do menu principal, desmarcamos o item "Eixo" para esconder os eixos coordenados.

#### 2.4 Exemplo 4

Neste exemplo, construímos o gráfico da função quadrática  $f(x) = ax^2 + bx + c$  e mostramos suas raízes nas duas figuras a seguir, sejam elas reais ou complexas. Os valores dos coeficientes podem ser modificados dinamicamente através de controles deslizantes (arrastados com o mouse).

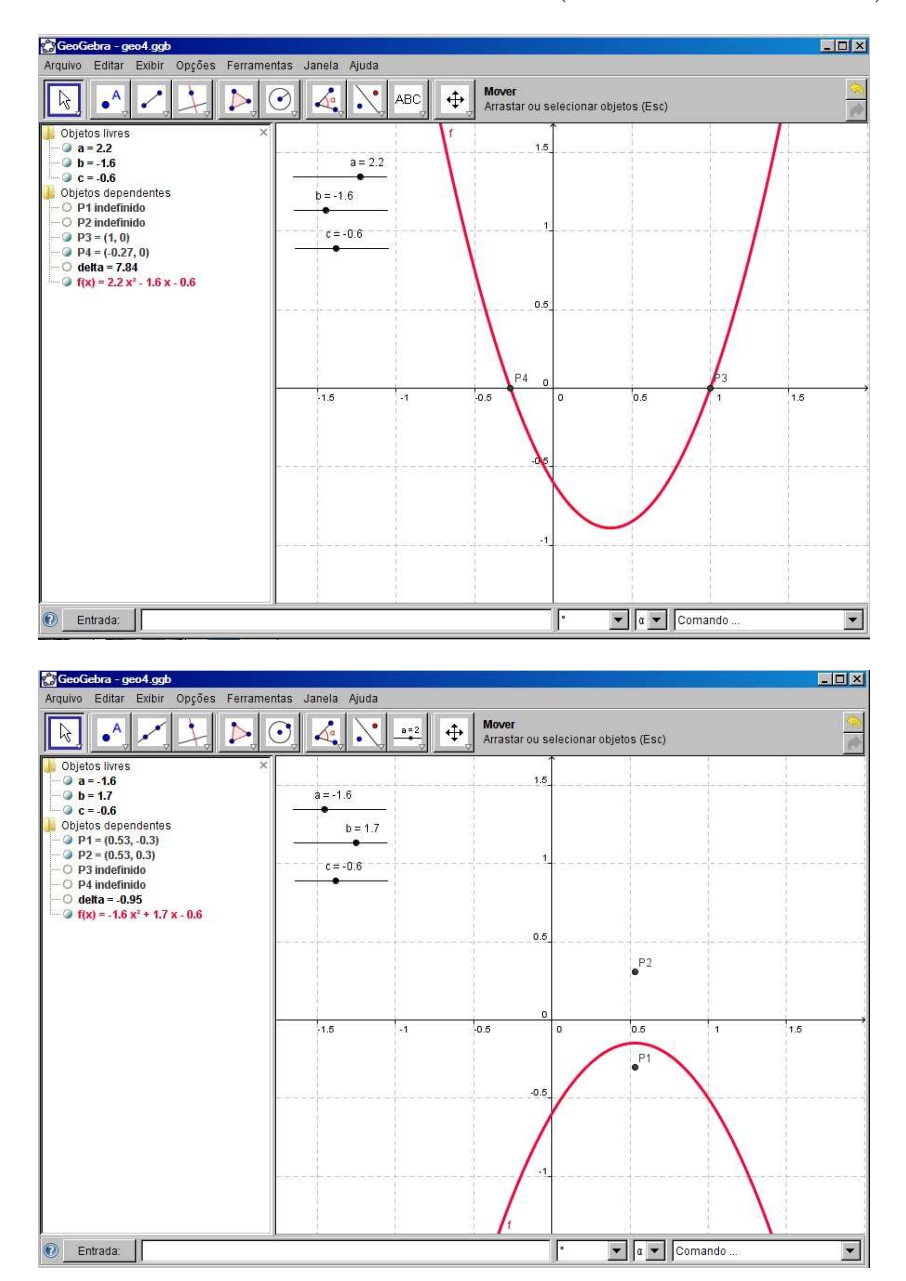

Roteiro da construção:

• Na janela de entrada de comandos, definimos os coeficientes, por exemplo,  $a = 1, b = 2, e \in \mathbb{R}$ . Na janela de Álgebra, clicamos com o botão direito sobre cada um deles e marcamos o item "Exibir" objeto". Com isso, esses valores aparecem na ´area de desenho na forma de controles deslizantes. Com a ajuda do item "Mover" da barra de ferramentas, é possível reposicioná-los sobre qualquer ponto da área de desenho.

- Construímos o gráfico da função simplesmente digitando o comando  $f(x) = a*x^2 + b*x + c$ . Aqui, a multiplicação é denotada por um asterisco e a potenciação por um acento circunflexo.
- Usamos o item "Deslocar eixos" da barra de ferramentas para reposicionar o gráfico onde for conveniente.
- Definimos o discriminante da função como sendo delta =  $b^2 4*ax$ c.
- Definimos os pontos P1 e P2 que correspondem às raízes complexas:  $P1 = (-b/(2^*a), \, \text{sqrt(-delta)xa)})$  e  $P2 = (-b/(2^*a), \, \text{-sqrt(-delta)xa)})$ . Aqui, a divisão é indicada por uma barra e a raiz quadrada por sqrt. No item "Propriedades" de cada um desses pontos, na aba "Avançado", preencher o item "Condição para mostrar objeto" com o seguinte: delta < 0. Isso significa que P1 e P2 só vão ser mostrados quando delta  $\leq 0$ .
- Definimos P3 e P4 que correspondem às raízes reais: P3 =  $((-b + sqrt(deta))/(2^*a), 0)$  e  $P4 = ((-b - sqrt(-delta))/(2<sup>*</sup>a), 0)$ . No item "Propriedades" de cada um desses pontos, na aba "Avançado", preencher o item "Condição para mostrar objeto" com delta >= 0.

No menu principal, no item "Exibir", ao se marcar o item "Malha", é mostrada uma grade de retas pontilhadas na área de desenhos.

#### Referências

- [1] Allo, M. S. Ejemplos diversos de webs interactivas de Matemáticas diseñadas con GeoGebra, disponível em http://recursos.pnte.cfnavarra.es/~msadaall/geogebra/index.htm
- [2] Bortolossi, H. J. GeoGebra Software de Matemática Dinâmica Gratuito, disponível em http://www.professores.uff.br/hjbortol/geogebra
- [3] Braviano, G., Rodrigues, M. H. W. L. Geometria Dinâmica: uma nova geometria?, RPM 49, 2002.
- [4]  $GeoGebra$  Homepage, disponível em www.geogebra.at ou www.geogebra.org